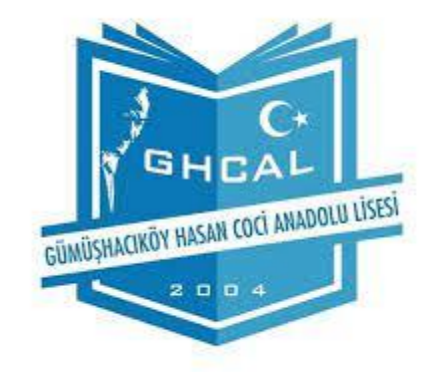

# COVID-19 Aşı İzni Oluşturma Veli Rehberi

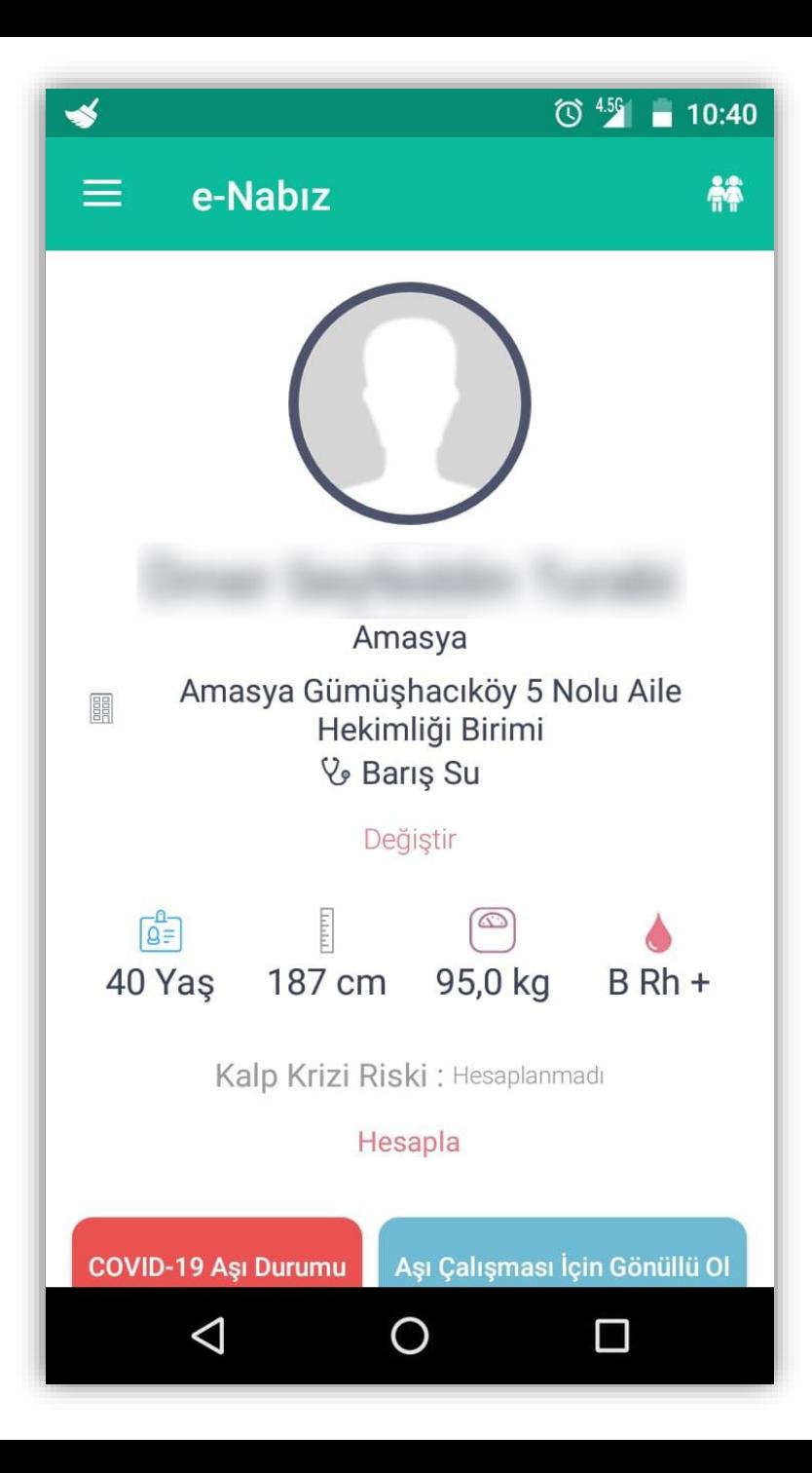

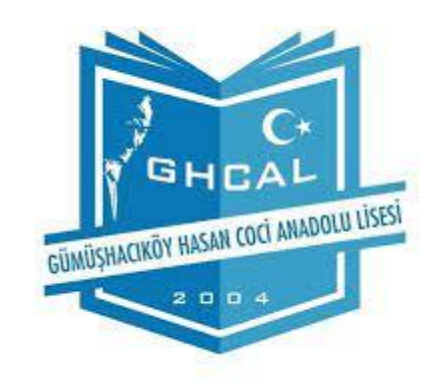

### E-Nabız Uygulamasına Veli Bilgisi ile Giriş Yapılır

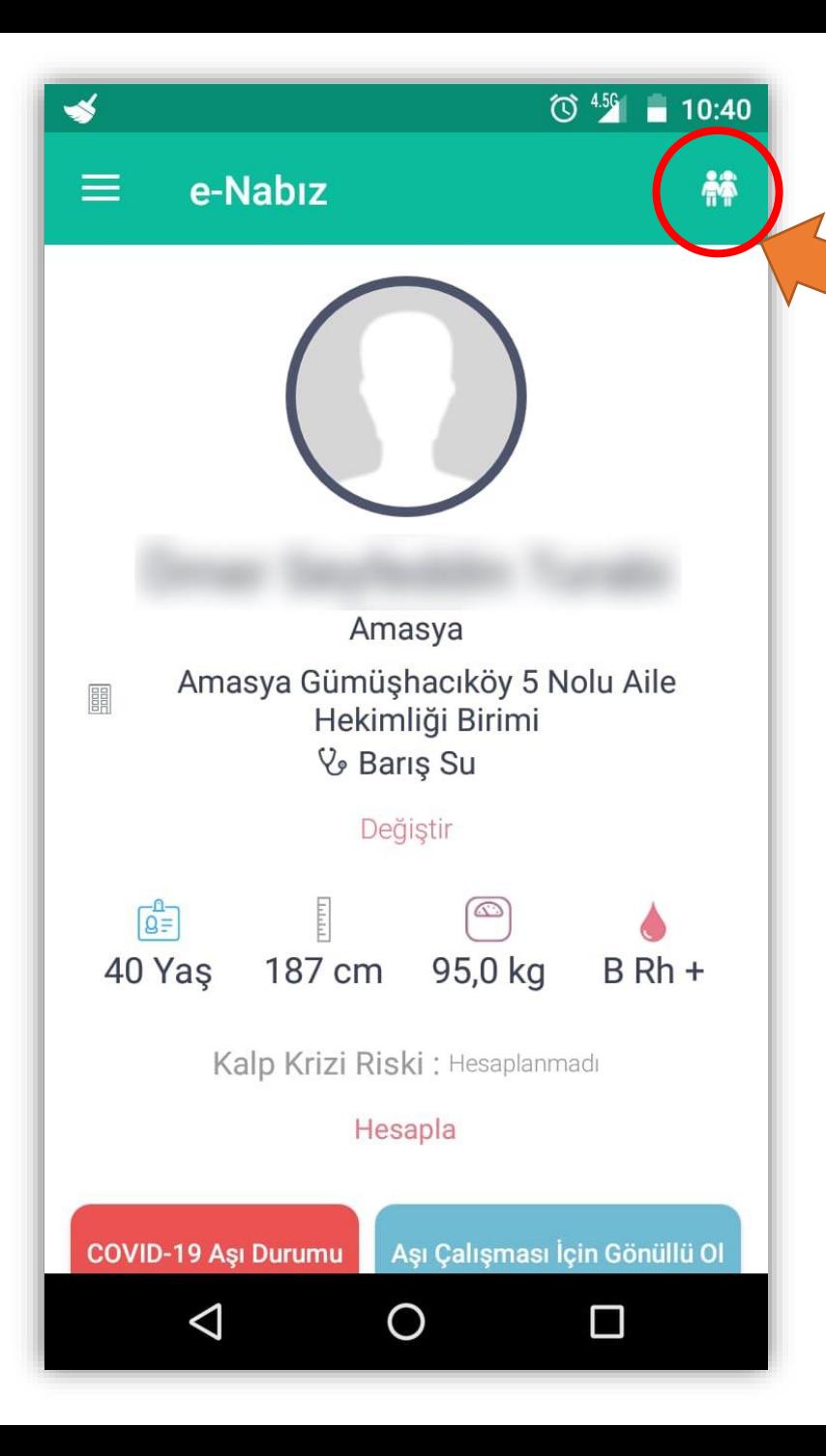

E-Nabız Uygulamasında sağ üst köşede yer alan Çocuklarım simgesine tıklanır.

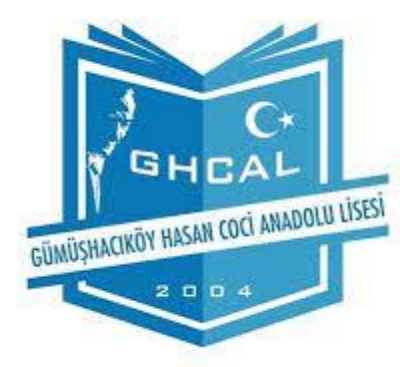

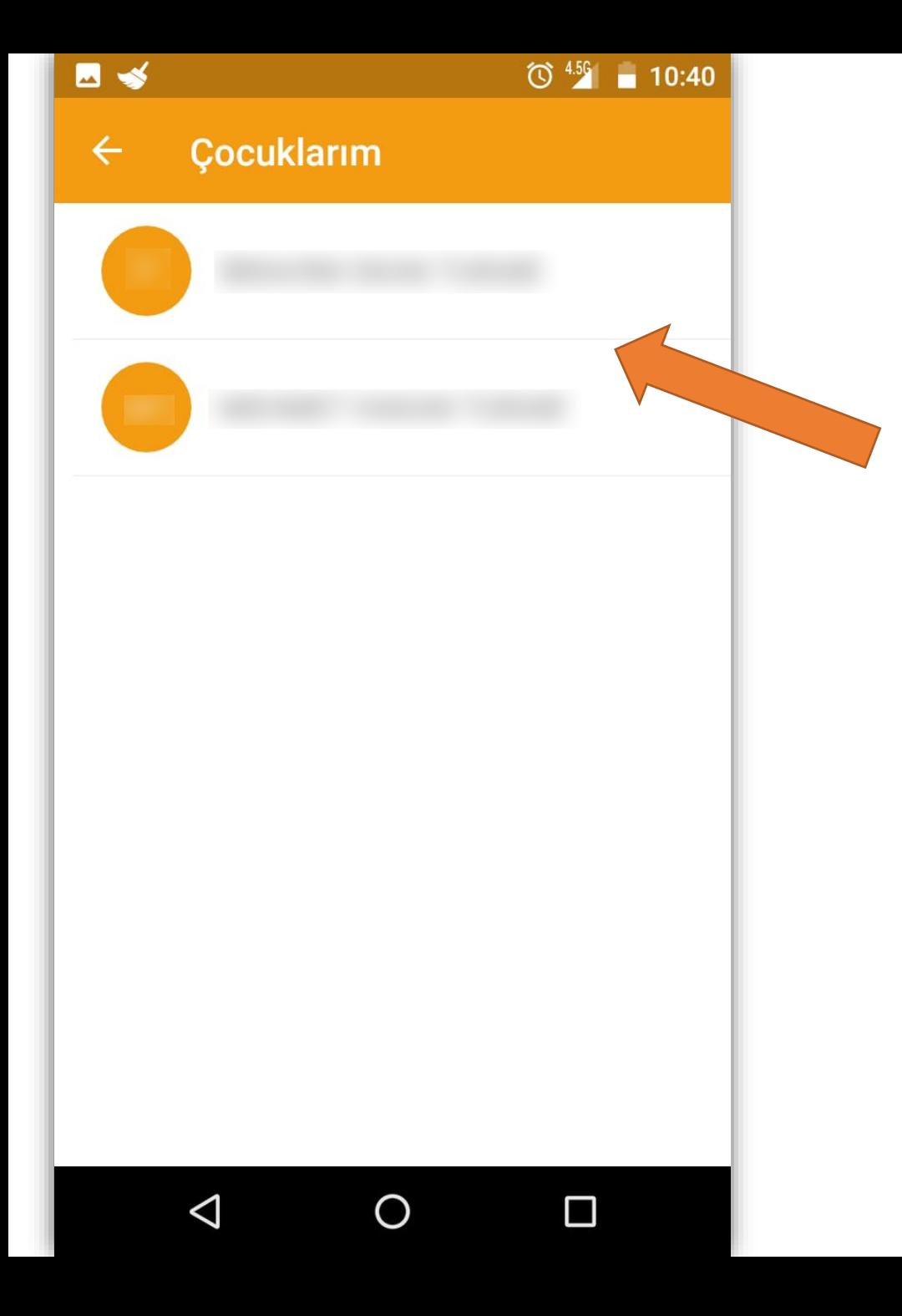

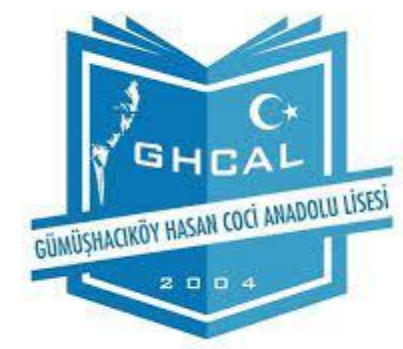

Ekrana çocukların isimleri liste şeklinde gelecektir. Aşı izni verilecek çocuğun ismine tıklanır.

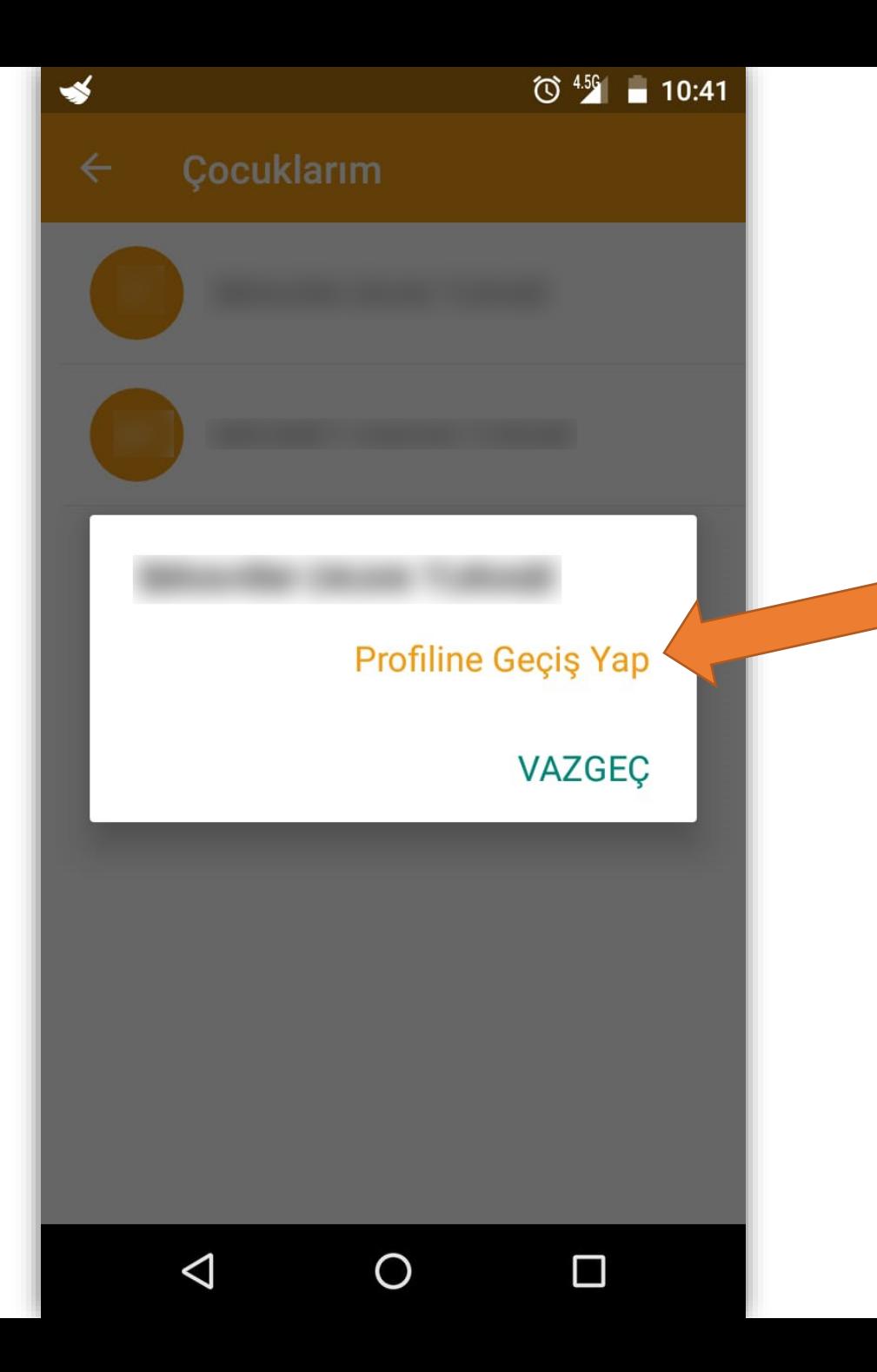

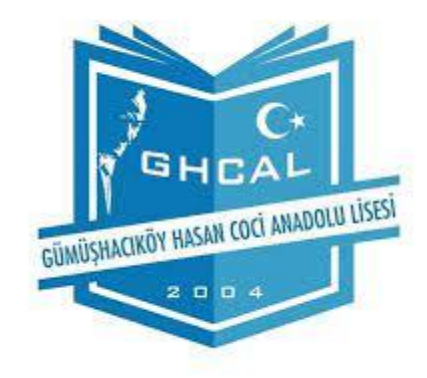

#### Profiline Geçiş Yap bağlantısına tıklanır.

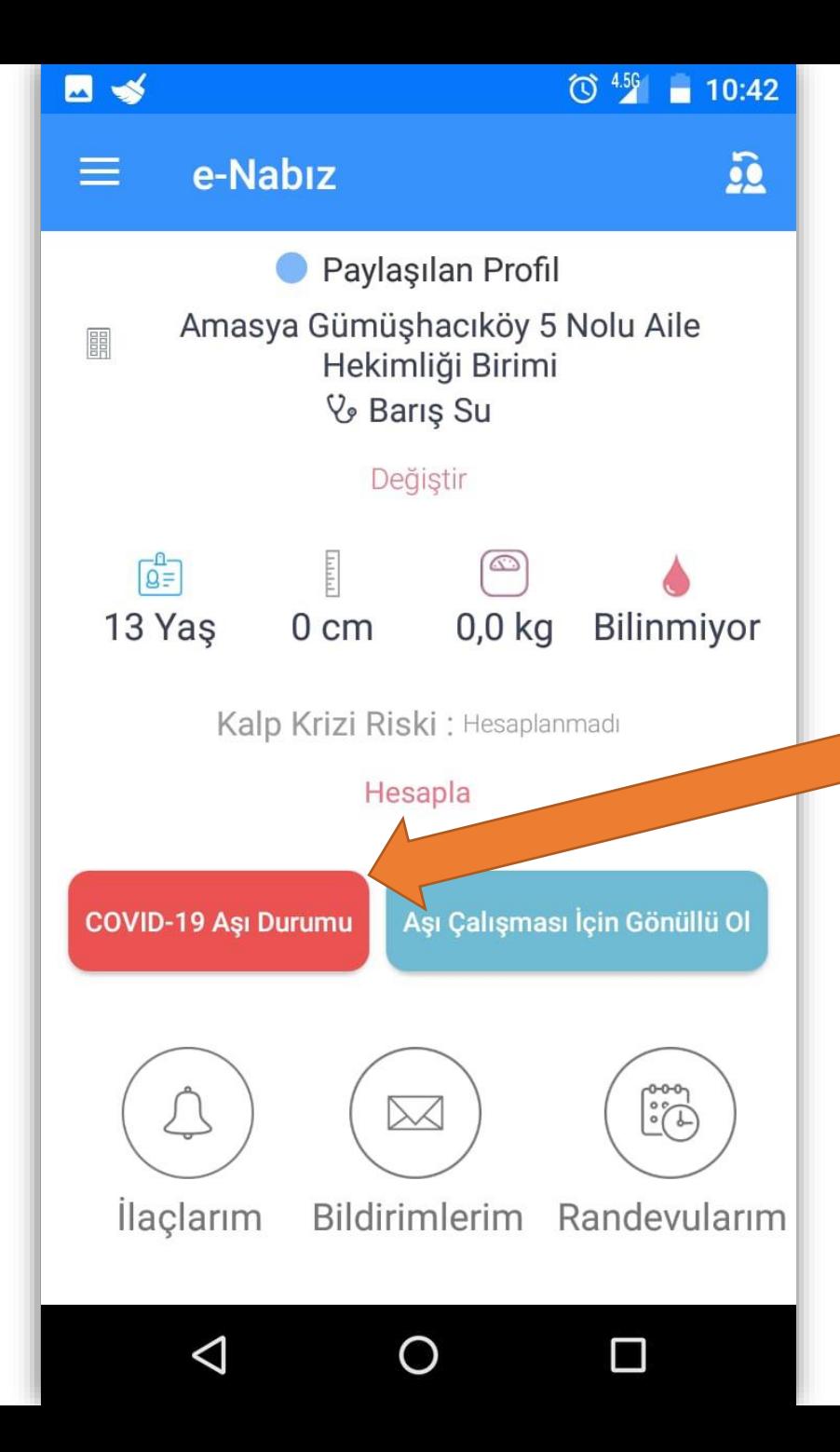

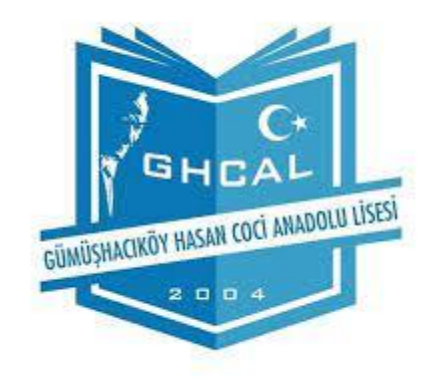

Çocuk profilinde sayfa aşağı doğru kaydırılır. COVID-19 Aşı Durumu düğmesine tıklanır.

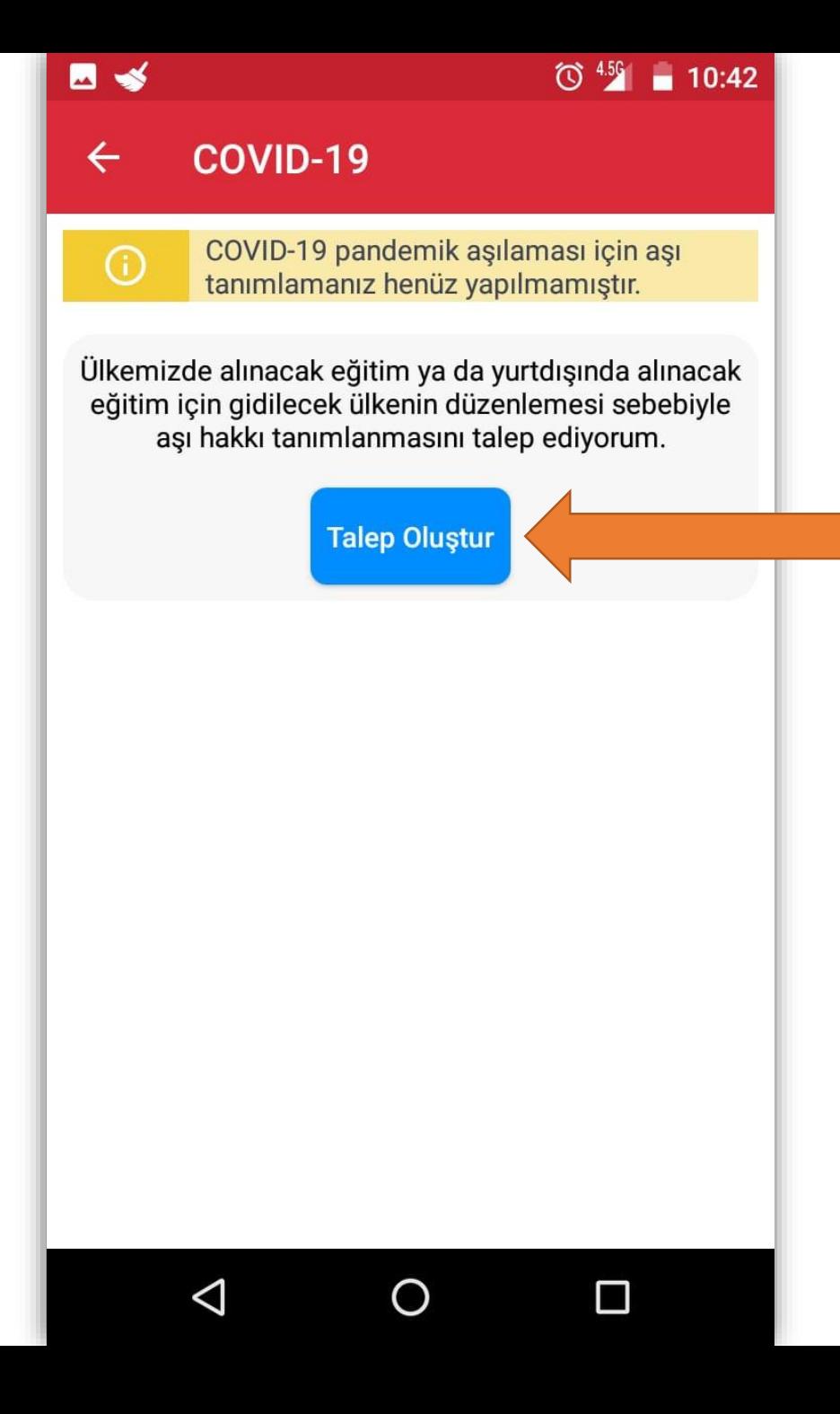

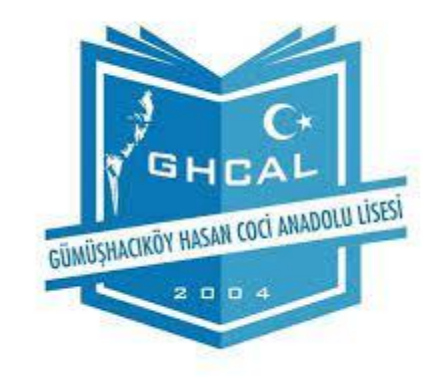

## COVID-19 pandemik aşılamasına izin vermek için Talep Oluştur düğmesine tıklanır.

**M** 

 $\odot$ 

#### $\circled{1}$  4.56 10:43

#### COVID-19

COVID-19 pandemik aşılaması için aşı tanımlamanız yapılmıştır. Merkezi Hekim Randevu Sistemi (MHRS) üzerinden randevunuzu alarak aşınızı yaptırabilirsiniz.

Ülkemizde alınacak eğitim ya da yurtdışında alınacak eğitim sebebiyle aşı hakkı tanımlanması talebiniz onaylanmıştır. Randevunuzu alarak aşınızı vaptırabilirsiniz.

Aile hekiminden randevu al

**Hastaneden randevu al** 

 $\bigcirc$ 

COVID-19 pandemik aşılaması için aşı tanımlamanız yapılmıştır. Toplum sağlığı merkezince okulumuzda aşılama yapılacağından Aile hekiminden ya da hastaneden randevu almanıza gerek yoktur.

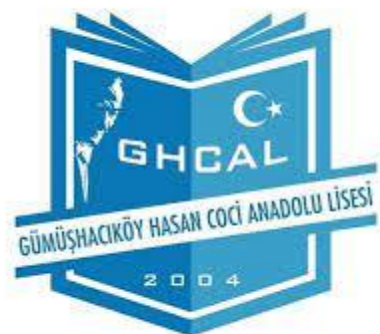